## <span id="page-0-0"></span>**Healthy Healthy choices policy directive: Eating instructions for using FoodChecker Advisory** Service

All public health services should select the Policy directive assessment type, and not the standard Healthy Choices assessment type when completing FoodChecker assessments for the Policy directive.

On FoodChecker, health services have two assessment options, Policy directive or the 'standard' Healthy Choices option.

The **Policy directive assessment flow** is relevant for public health services with vending machines and/or in-house managed retail food outlets. This assessment type will review your foods and/or drinks against the Policy directive targets, and only assessments using this flow can be submitted via the Progress tracker for Department of Health Policy directive reporting.

The **Healthy Choices assessment flow** is relevant if you have a commercially managed retail food outlet or are a private health service. This assessment will show the percentages for food and drinks combined, unlike the Policy directive flow which separates them and has different percentage targets for Green, Amber and Red drinks.

The assessments you complete using FoodChecker are not visible or submitted to the Victorian Department of Health until you finalise reporting using the Progress tracker tool.

# Steps to complete a FoodChecker report

The following steps demonstrate how to complete a FoodChecker assessment using the Policy directive targets for foods and drinks for your health service:

### SCREENSHOT **INSTRUCTIONS**

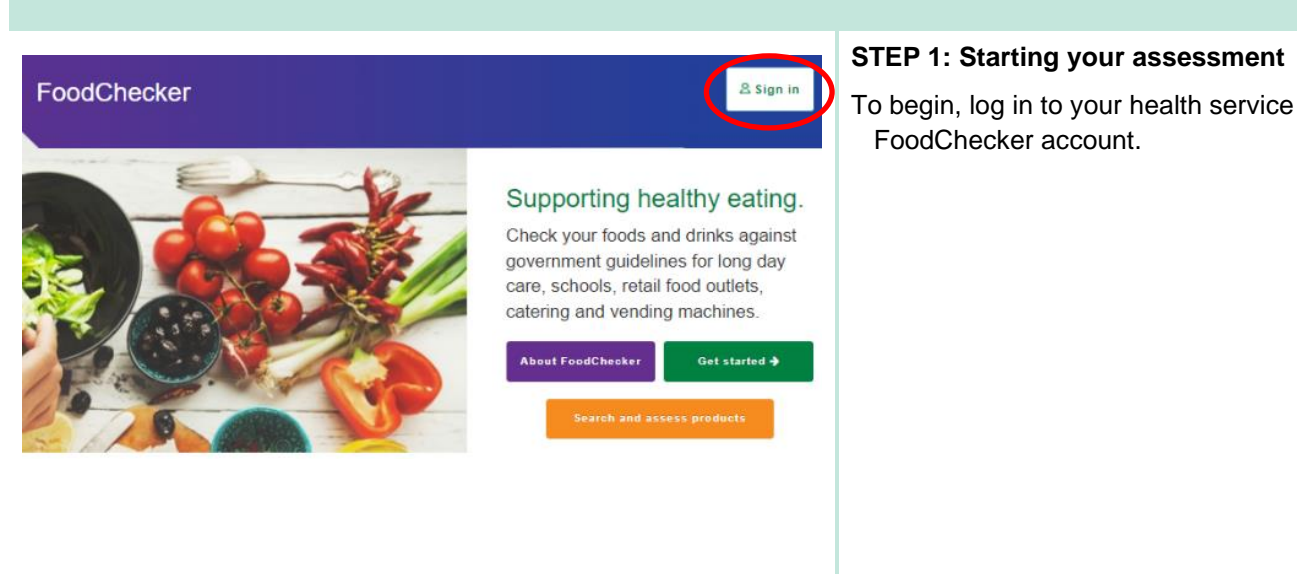

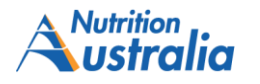

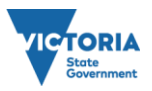

**OFFICIAL** 

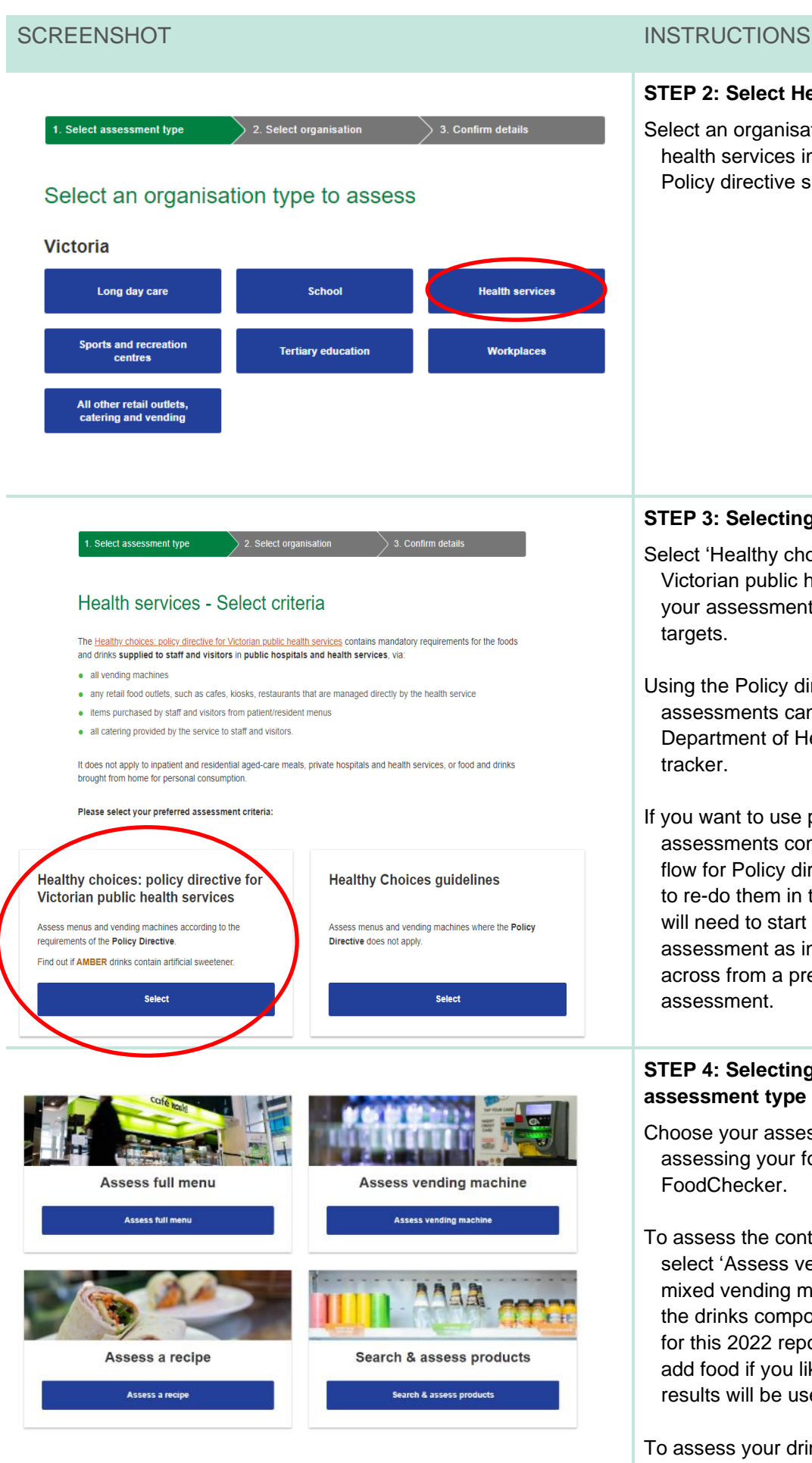

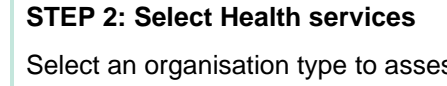

Select an organisation type to assess. Public health services in Victoria reporting for the Policy directive should select 'Health services'.

## **STEP 3: Selecting the Policy directive flow**

Select 'Healthy choices: policy directive for Victorian public health services' flow to ensure your assessment uses the Policy directive targets.

Using the Policy directive flow ensures your assessments can be submitted as part of Department of Health reporting in the Progress tracker.

If you want to use previous FoodChecker assessments completed in the Healthy choices flow for Policy directive reporting, you will need to re-do them in the Policy directive flow. You will need to start a new FoodChecker assessment as information cannot be carried across from a previous Healthy choices assessment.

### **STEP 4: Selecting your Policy directive assessment type**

Choose your assessment type to begin assessing your foods and/or drinks in FoodChecker.

To assess the contents of your vending machine, select 'Assess vending machine'. If you have a mixed vending machine (food and drink), only the drinks component needs to be assessed for this 2022 reporting period. (You can still add food if you like, however only the drinks results will be used in your 2022 report).

To assess your drinks fridge or other drinks in your retail outlet/s select 'Assess full menu'.

[Healthy choices policy directive: instructions for using FoodChecker](#page-0-0) 2

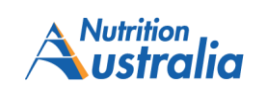

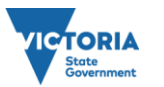

**OFFICIAL** 

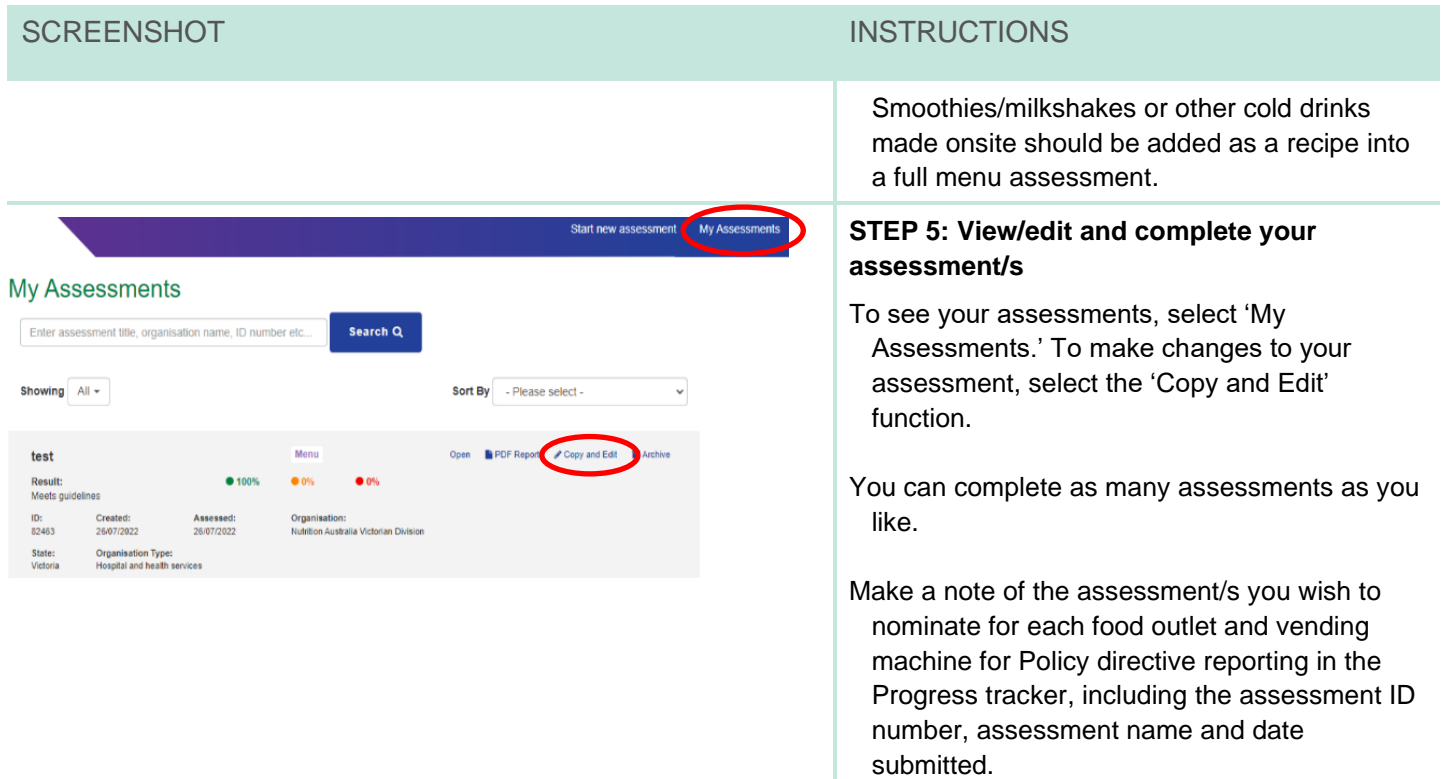

# Helpful Resources

For more help on how to use FoodChecker, check out the Healthy Eating Advisory Service support videos:

**[Products versus recipes](https://youtu.be/-Eh7RzCFJdg) [Viewing past assessments](https://youtu.be/qY4UoVLOPeU)**

**[Finding and assessing products](https://youtu.be/-H4iwSLLle8) [Using the copy and edit function](https://youtu.be/v6H__7WSKfs)**

[Healthy choices policy directive: instructions for using FoodChecker](#page-0-0) 3 3

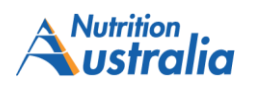

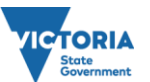